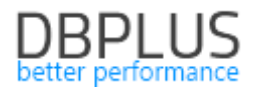

### **DBPLUS** Performance Monitor for Oracle description of changes in version 2021.4

*Date: December 31, 2021* 

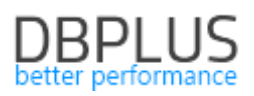

#### *Table of Contents*

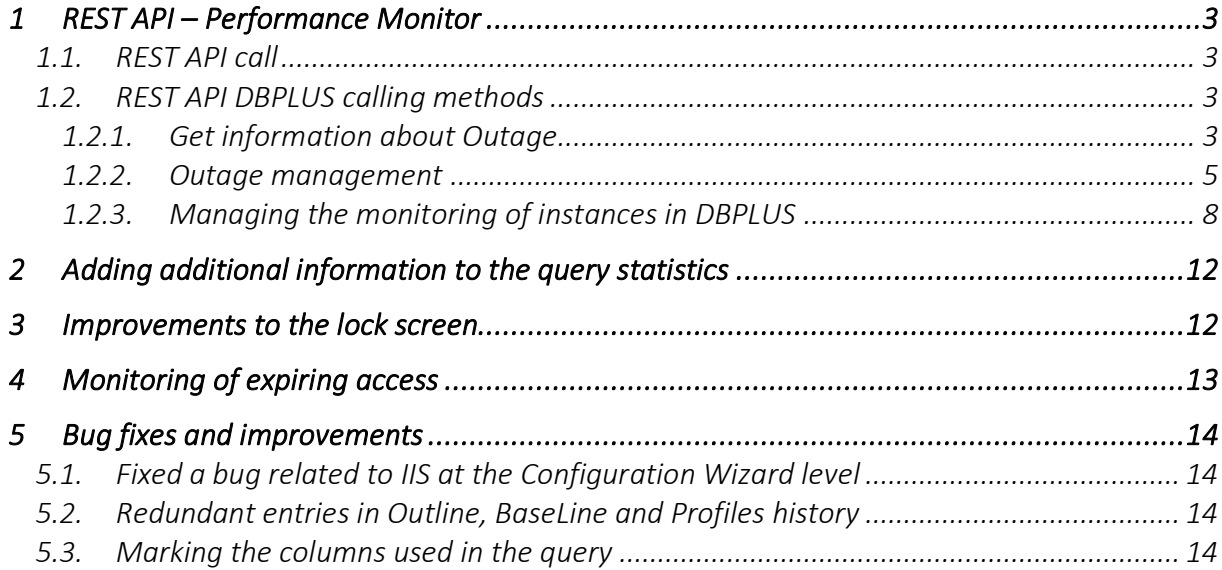

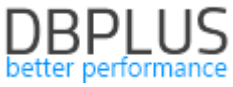

Below is a list of changes to the DBPLUS Performance Monitor system for Oracle database monitoring.

#### New in 2021.4

#### 1 REST API – Performance Monitor

In the latest version of the application, we have added new methods to the REST API:

- get information about Outage,
- Outage management,
- Management of DBPLUS instance monitoring.

#### 1.1. REST API call

To call a method for a given platform, the appropriate method must be completed in the link that calls the REST API. For example, below is calling the outages method for the Oracle platform. For example, below is calling the *outages* method for the Oracle platform. An example of calling a method: <https://hostname/DPMOracle.RestApi/outages>

Due to the use of the POST method for managing monitoring instances, it is recommended to use the *https* protocol for the DBPLUS Performance Monitor application (applies to the application itself as well as the Rest API) and to use additional authorization using the *Security Token* available in the DBPLUS Rest API configuration.

#### 1.2. REST API DBPLUS calling methods

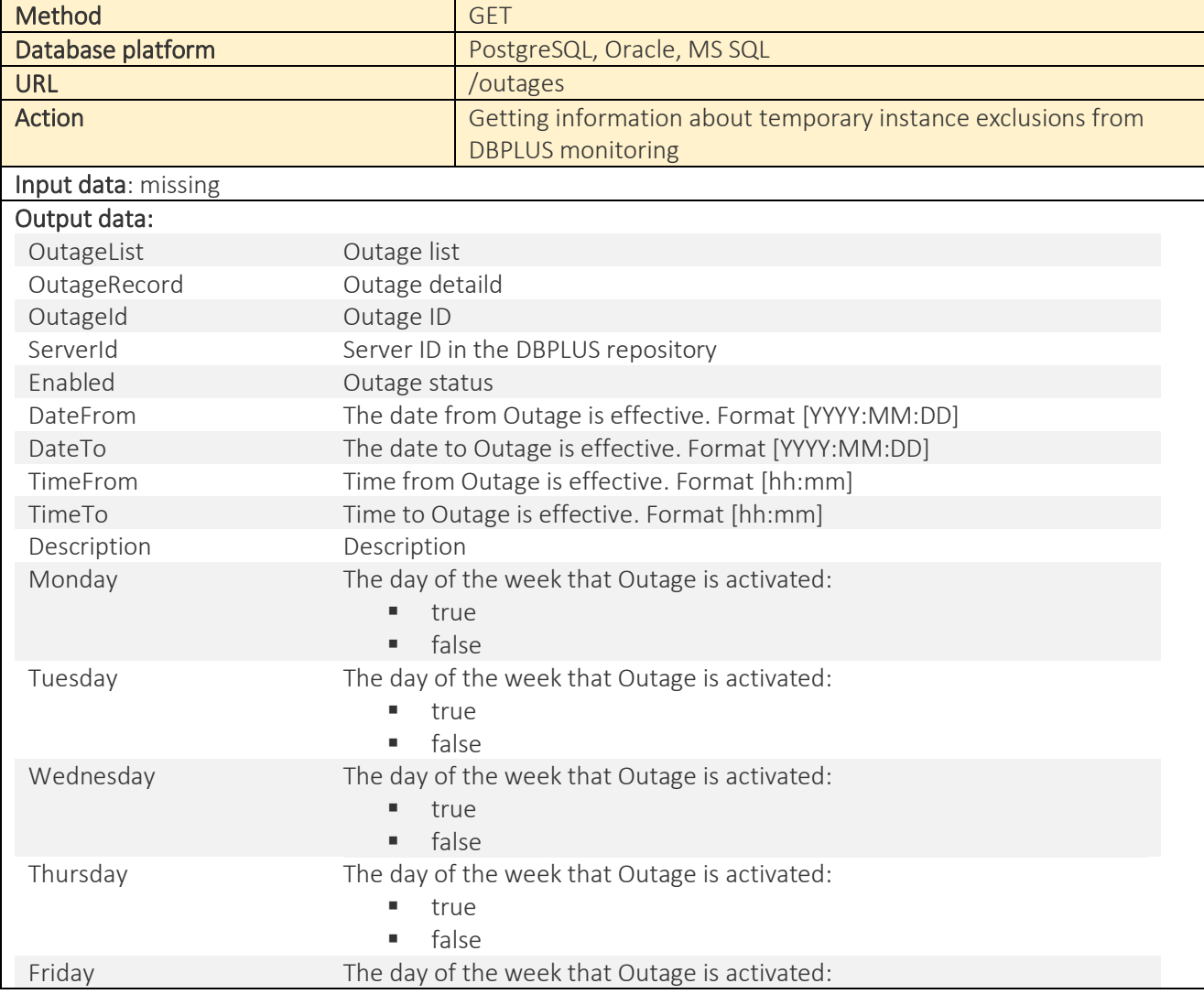

#### 1.2.1. Get information about Outage

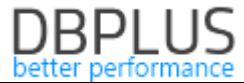

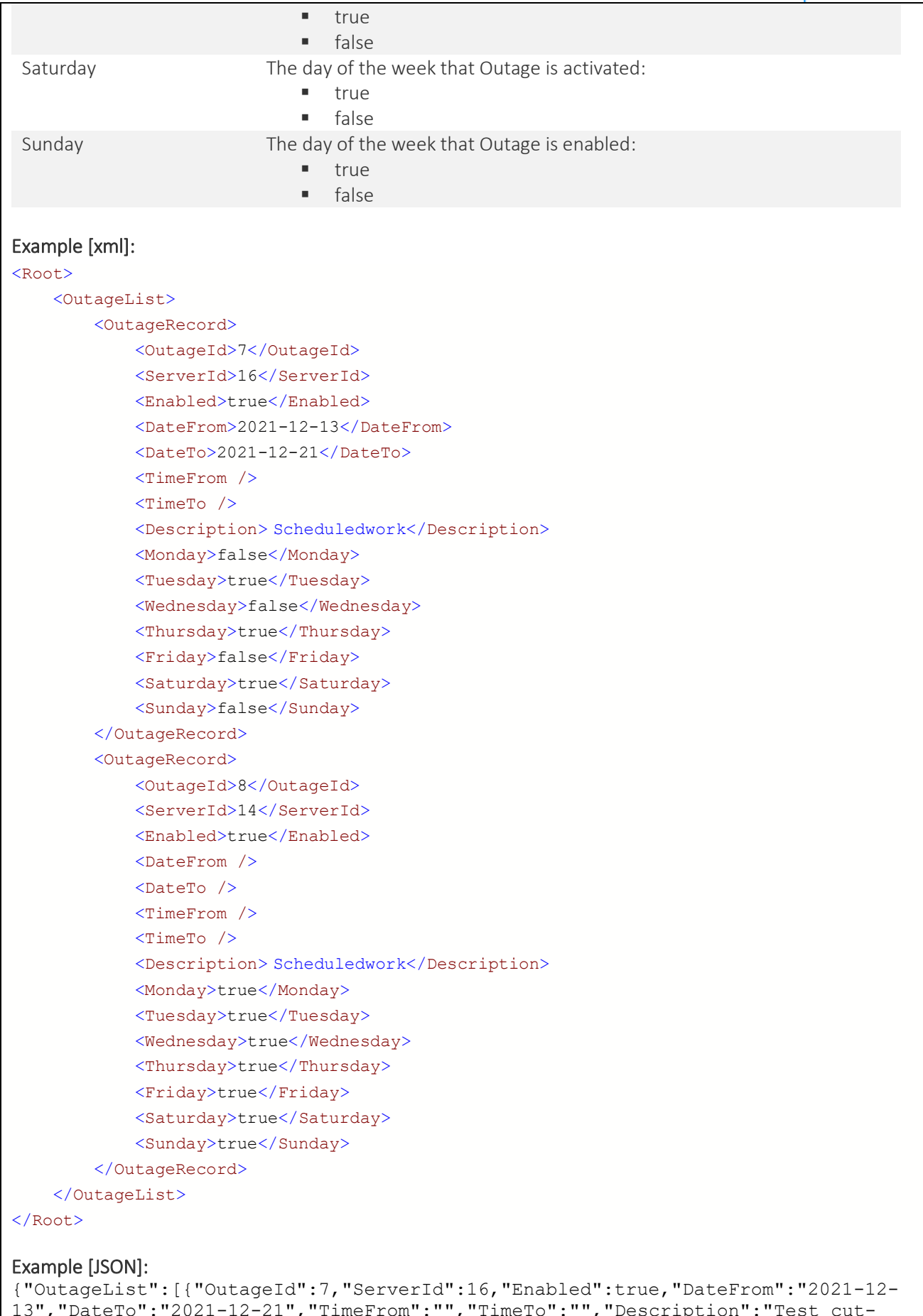

```
13","DateTo":"2021-12-21","TimeFrom":"","TimeTo":"","Description":"Test cut-
off","Monday":false,"Tuesday":true,"Wednesday":false,"Thursday":true,"Friday":fa
lse,"Saturday":true,"Sunday":false},{"OutageId":8,"ServerId":14,"Enabled":true,"
DateFrom":"","DateTo":"","TimeFrom":"","TimeTo":"","Description":"Scheduledwork"
,"Monday":true,"Tuesday":true,"Wednesday":true,"Thursday":true,"Friday":true,"Sa
```
#### 1.2.2. Outage management

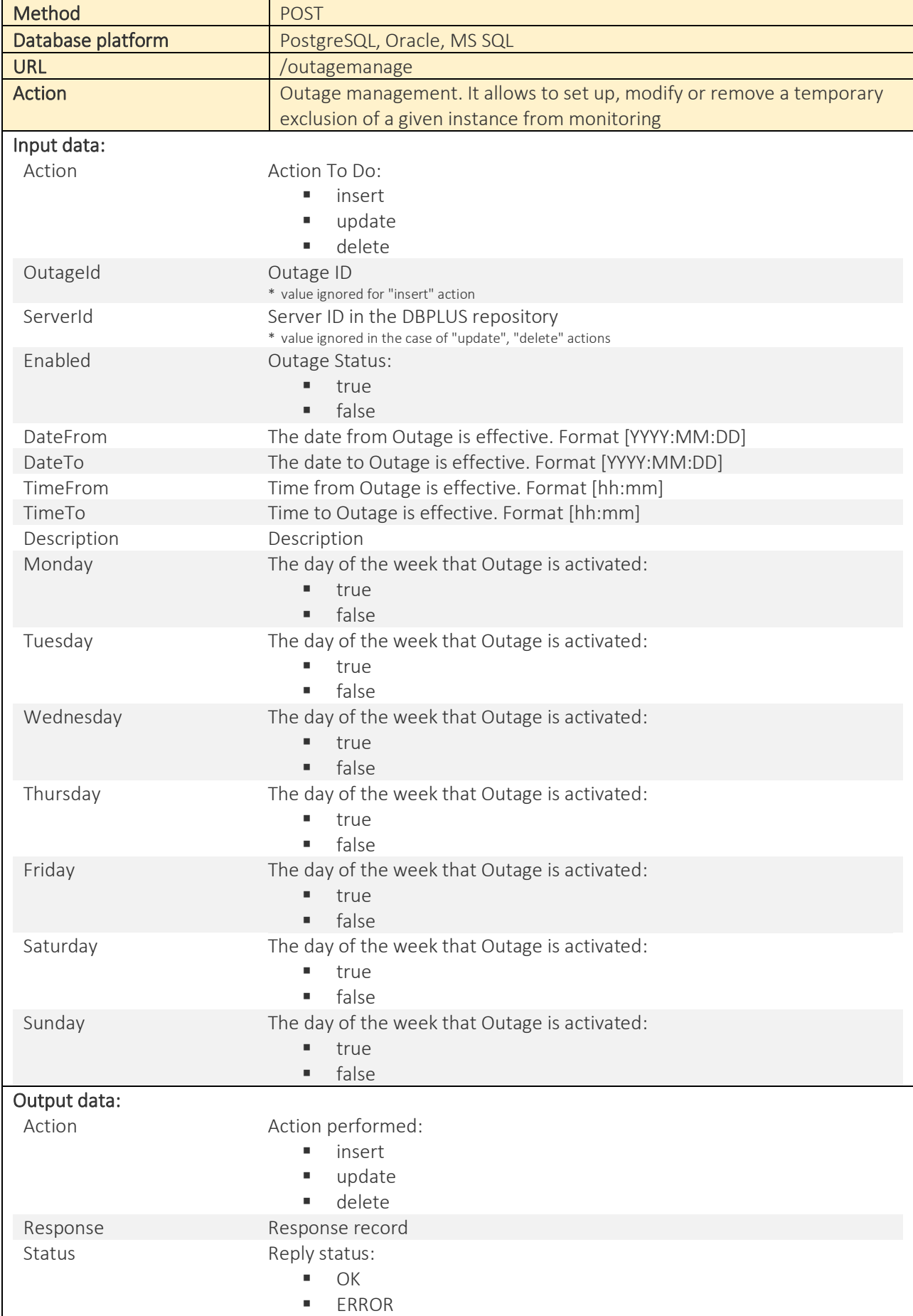

# **DBPLUS**

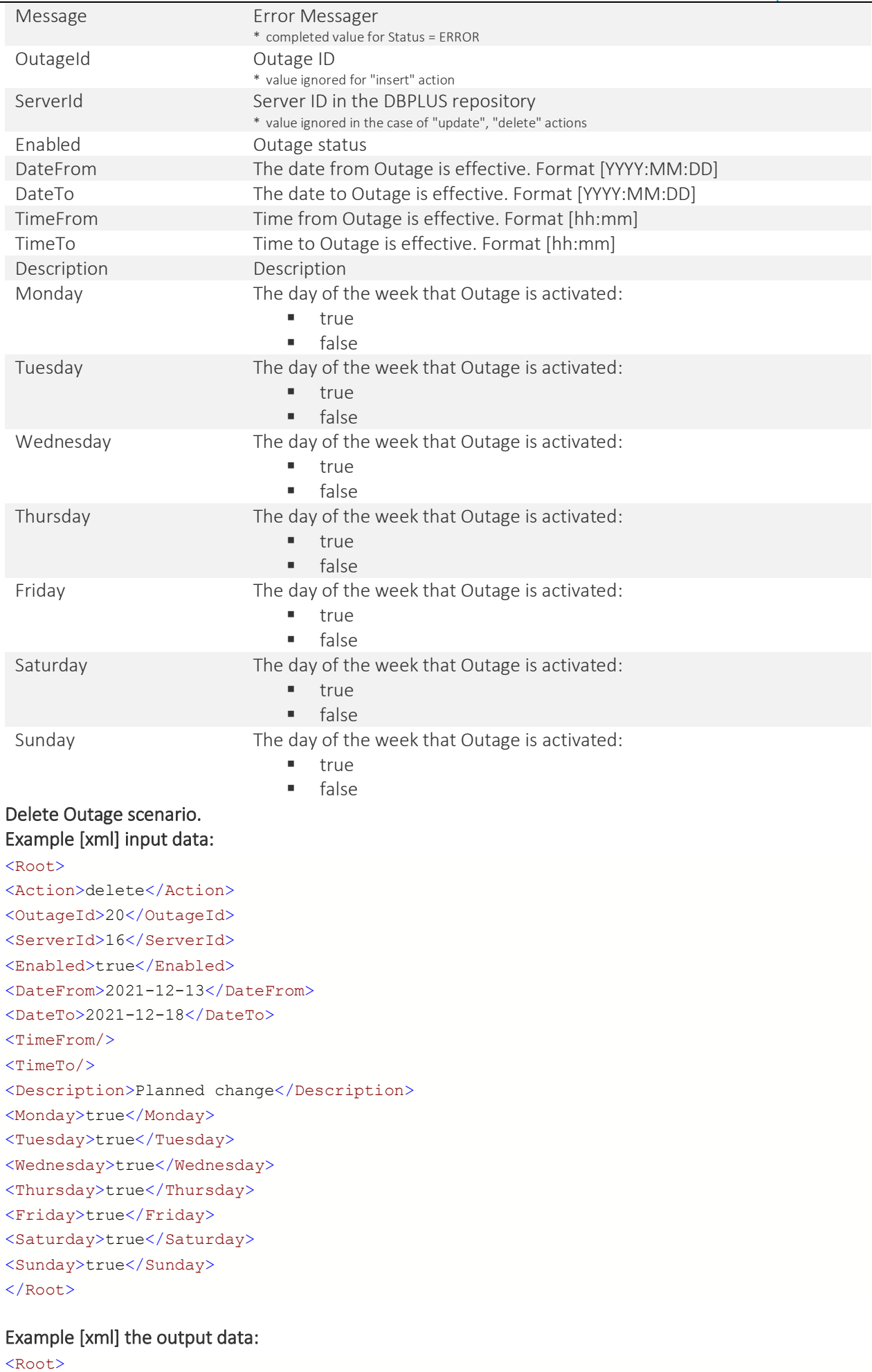

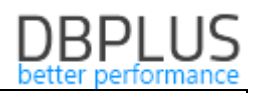

<OutageId>20</OutageId > <ServerId>16</ServerId> <Enabled >true</Enabled > <DateFrom>2021-12-13</DateFrom> <DateTo>2021-12-18</DateTo> <TimeFrom / > <TimeTo / > <Description >Planned change</Description > <Monday>true</Monday> <Tuesday >true</Tuesday > <Wednesday >true</Wednesday > <Thursday >true</Thursday > <Friday >true</Friday > <Saturday>true</Saturday> <Sunday>true</Sunday> <Action>delete</Action> <Response > <Status>OK</Status> <Message / > </Response >

### </Root >

#### Create Outage scenario. Example [JSON] – input data :

```
{
"action": "insert",
 "outageId"
:
,
"serverId": 16,
 "enabled"
: true
,
"dateFrom": "2021-12-20",
"dateTo": "2021-12-23",
 "timeFrom"
: "11:20"
,
 "timeTo"
: "12:20"
,
"description": "Scheduled work",
 "monday"
: true
,
 "tuesday"
: true
,
 "wednesday"
: true
,
 "thursday"
: true
,
 "friday"
: true
,
 "saturday"
: true
,
 "sunday"
: true
}
Example [JSON] 
– the output data
: {
"action": "insert",
 "response"
:
{
 "status"
: "OK"
,
 "message"
: ""
    },
"outageId": 12,
"serverId": 16,
 "enabled"
: true
,
"dateFrom": "2021-12-20",
"dateTo": "2021-12-23",
 "timeFrom"
: "11:20"
,
```
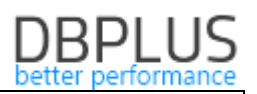

```
 "timeTo": "12:20",
 "description": "Scheduled work",
 "monday": true,
 "tuesday": true,
 "wednesday": true,
 "thursday": true,
 "friday": true,
 "saturday": true,
 "sunday": true
```
}

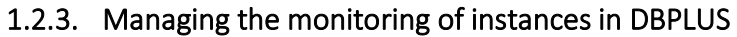

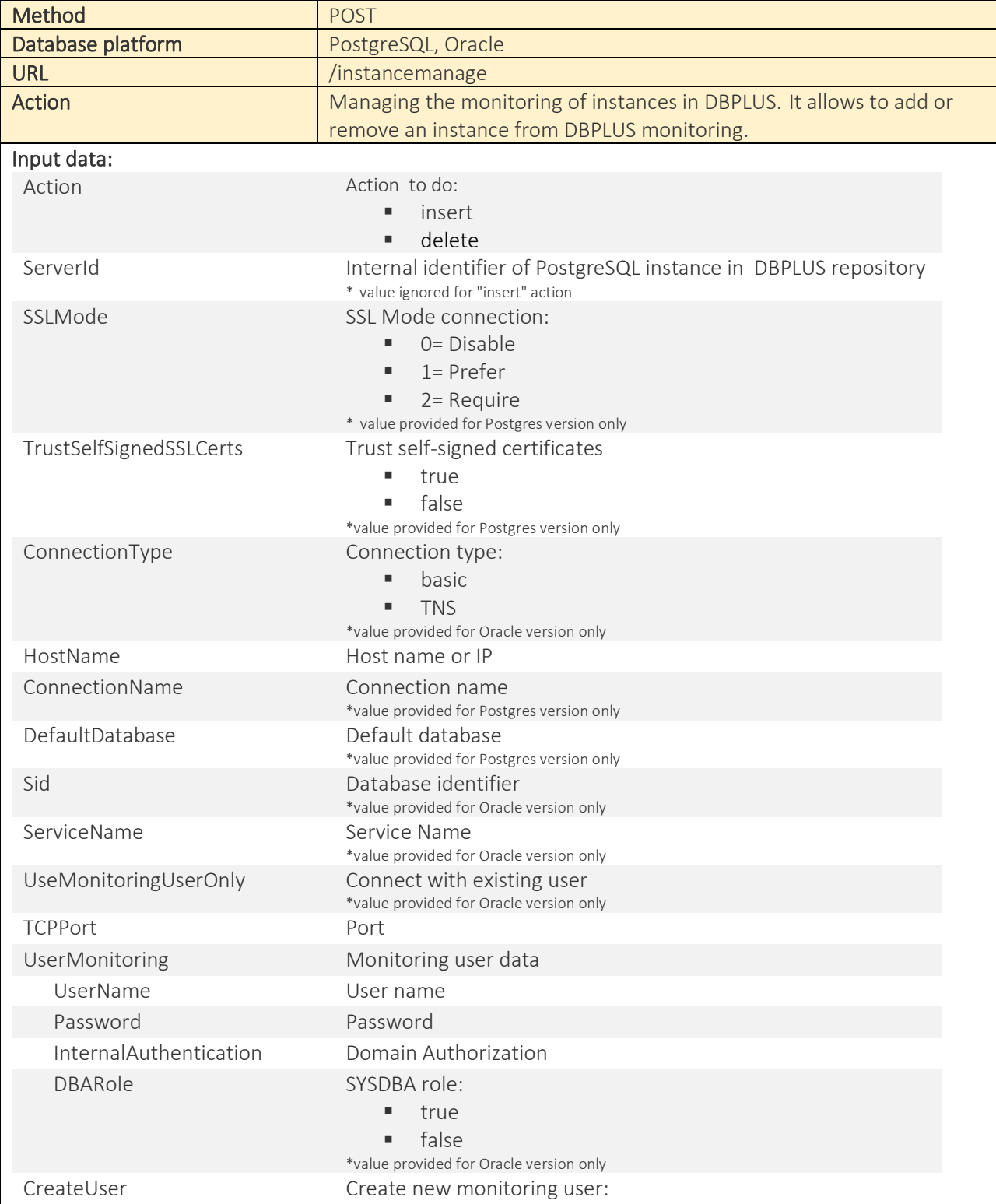

### **DBPLUS**

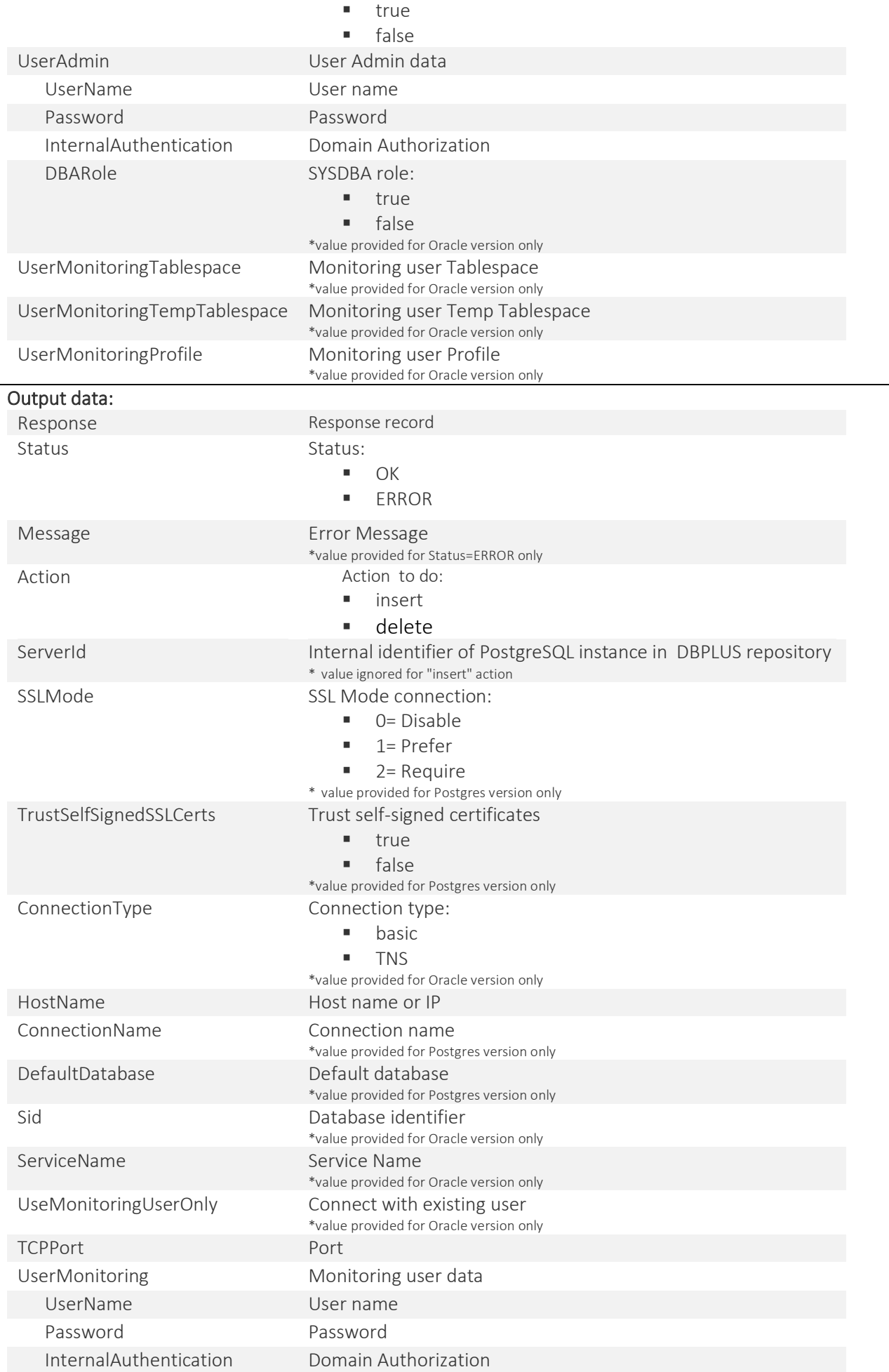

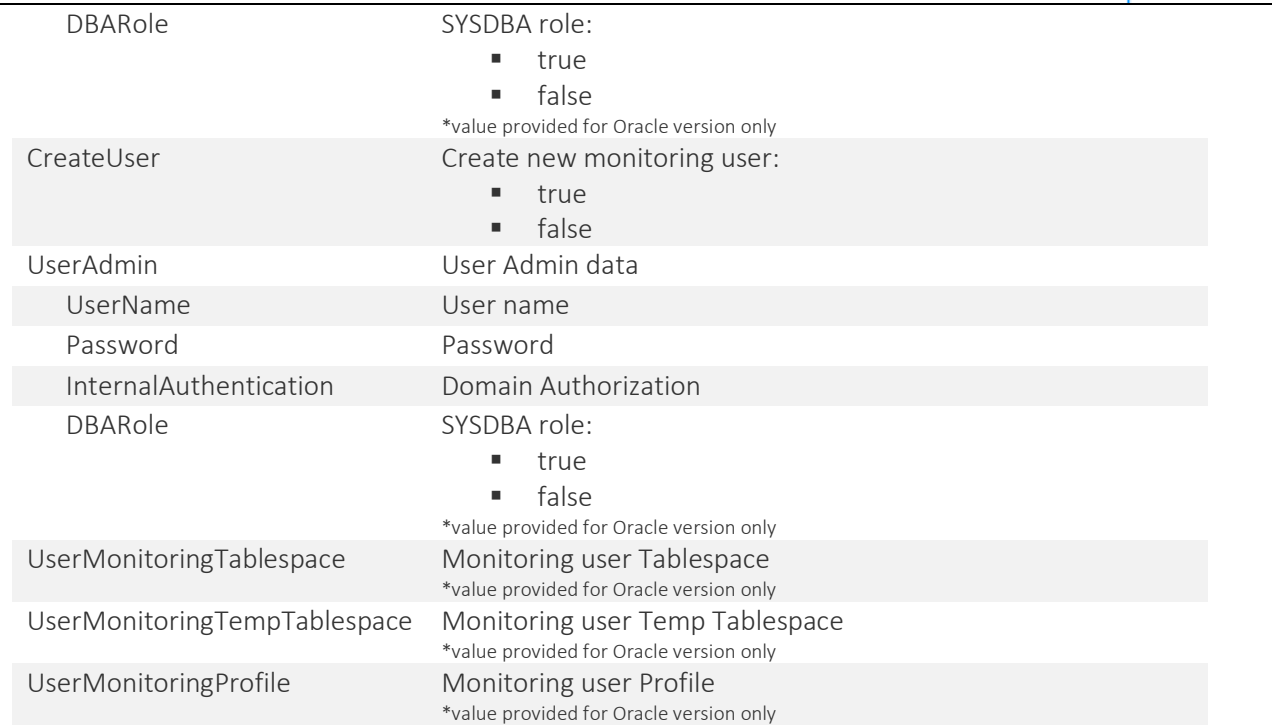

#### Scenario for adding a Oracle instance with creating a monitoring user. Example [xml] input data:

#### <Root>

```
 <Action>insert</Action>
 <HostName>192.168.1.120</HostName>
 <ConnectionType>basic</ConnectionType>
 <TCPPort>1522</TCPPort>
 <Sid>TERRAN</Sid>
 <CreateUser>true</CreateUser>
 <UserMonitoring>
     <UserName>DBMON</UserName>
     <Password>pass</Password>
 </UserMonitoring>
 <UserAdmin>
     <InternalAuthentication>false</InternalAuthentication>
     <UserName>sys</UserName>
     <Password>syspasss</Password>
     <DBARole>true</DBARole>
 </UserAdmin>
  <UseMonitoringUserOnly>false</UseMonitoringUserOnly>
  <UserMonitoringTablespace>USERS</UserMonitoringTablespace>
  <UserMonitoringProfile>DEFAULT</UserMonitoringProfile>
  <UserMonitoringTempTablespace>TEMP</UserMonitoringTempTablespace>
 </Root>
```
#### Example [xml] output data:

```
<Root>
     <Action>insert</Action>
     <Response>
         <Status>OK</Status>
         <Message />
     </Response>
     <ServerId>1</ServerId>
     <HostName>192.168.1.120</HostName>
```
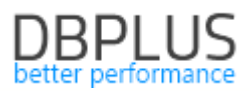

```
 <TCPPort>1522</TCPPort>
 <UserAdmin>
     <InternalAuthentication>false</InternalAuthentication>
     <UserName>sys</UserName>
     <Password>syspass</Password>
     <DBARole>true</DBARole>
 </UserAdmin>
 <CreateUser>true</CreateUser>
 <UserMonitoring>
     <InternalAuthentication>true</InternalAuthentication>
     <UserName>DBMON</UserName>
     <Password>pass</Password>
     <DBARole>false</DBARole>
 </UserMonitoring>
 <Sid>TERRAN</Sid>
 <ConnectionType>basic</ConnectionType>
 <UseMonitoringUserOnly>false</UseMonitoringUserOnly>
 <UserMonitoringProfile>DEFAULT</UserMonitoringProfile>
 <UserMonitoringTablespace>USERS</UserMonitoringTablespace>
 <UserMonitoringTempTablespace>TEMP</UserMonitoringTempTablespace>
```
#### </Root>

#### Scenario for adding a Oracle instance with existing monitoring user. Example [xml] input data:

#### <Root>

```
 <Action>insert</Action>
 <HostName>192.168.1.120</HostName>
 <ConnectionType>basic</ConnectionType>
 <TCPPort>1522</TCPPort>
 <Sid>TERRAN</Sid>
 <CreateUser>false</CreateUser>
 <UserMonitoring>
     <UserName>DB_MON</UserName>
     <Password>pass</Password>
 </UserMonitoring>
 <UseMonitoringUserOnly>true</UseMonitoringUserOnly>
 </Root>
```
#### Scenario for adding a Oracle instance with existing monitoring user with TNS connection type. Example [xml] input data:

```
<Root>
     <Action>insert</Action>
     <ConnectionType>TNS</ConnectionType>
     <Sid>TERRAN</Sid>
     <CreateUser>false</CreateUser>
     <UserMonitoring>
         <UserName>DB_MON</UserName>
         <Password>pass</Password>
     </UserMonitoring>
      <UseMonitoringUserOnly>true</UseMonitoringUserOnly>
</Root>
```
Scenario of removing an instance from monitoring. Example [xml] input data: <Root>

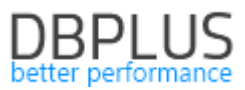

 <Action>delete</Action> <ServerId>21</ServerId> </Root>

#### Example [xml] output data:

```
<Root>
     <Action>delete</Action>
     <Response>
         <Status>OK</Status>
         <Message />
     </Response>
     <ServerId>21</ServerId>
     <TCPPort>0</TCPPort>
     <CreateUser>false</CreateUser>
     <UseMonitoringUserOnly>false</UseMonitoringUserOnly>
</Root>
```
#### 2 Adding additional information to the query statistics

In the latest version of the application, we have added additional information to the query statistics, including the name of the action that was performed during the first analysis of the SQL statement by the Oracle engine for a given query. This information makes it possible to better identify the source from the query comes. No information in the Action column means that there is no such information stored in the Oracle system view. This data is visible on the SQL Details - Query Details screen.

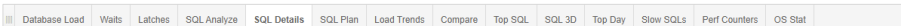

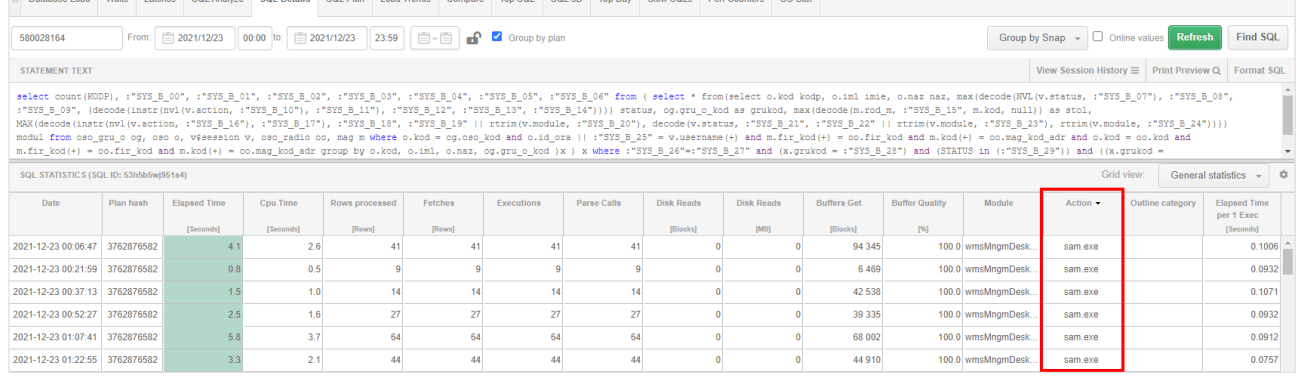

Information about the *action* has also been added in the Sessions screen and in the session history.

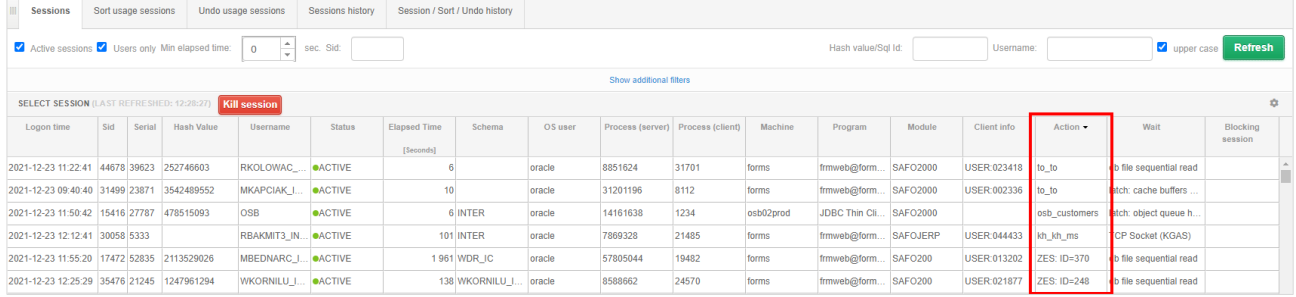

#### 3 Improvements to the lock screen

The presentation of locks on the Locks screen at the Oracle database detail level has been improved in the latest version of the application. The change concerns the mechanism of indicating the session causing the lock. In a situation where one session made changes to many objects (tables) in the database and at the same time was blocked by other sessions, there were scenarios where the list of blocked sessions shows twice. The problem has been corrected in the latest version.

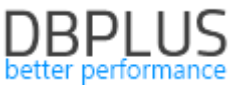

Another change concerns the additional marking in the "tree" which sessions cause blockades (BLOCKERS), and which ones are blocked (WAITERS). The change will make it easier to determine the cause of the lock problem for a given instance.

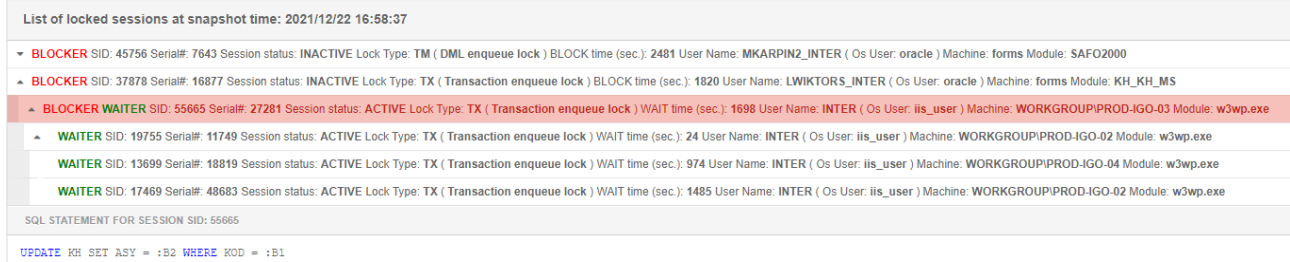

#### An additional change is adding information about the number of blocked sessions. After selecting a given blocking session, information on the number of blocked sessions will be displayed in the details.

List of locked sessions at snapshot time: 2021/12/22 16:50:06

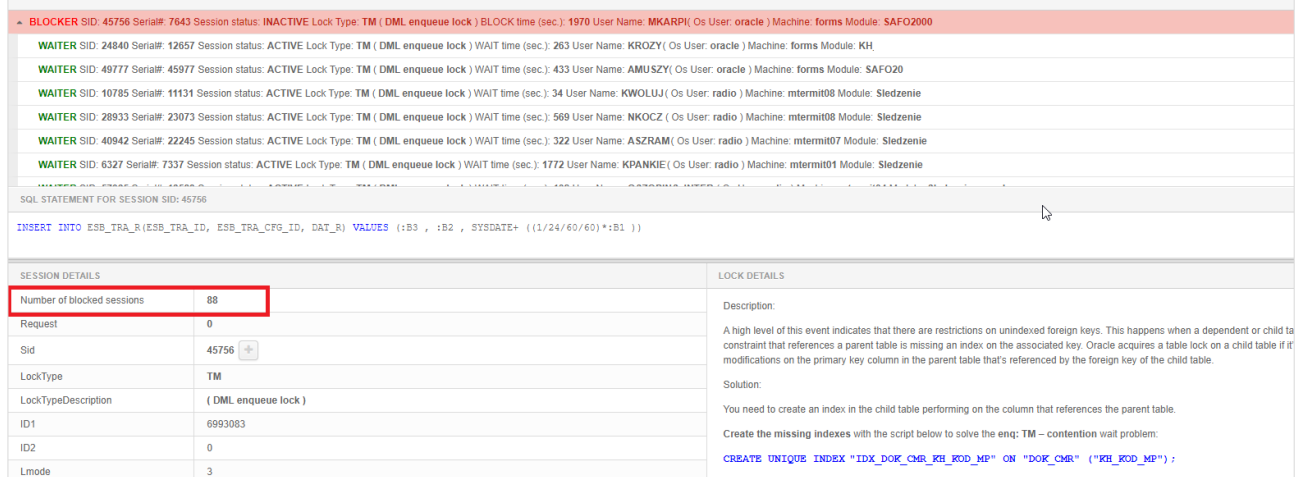

Another change is related to the description of the lock type for the session. The description appears in the new Lock Details section after clicking on a row on the lock screen.

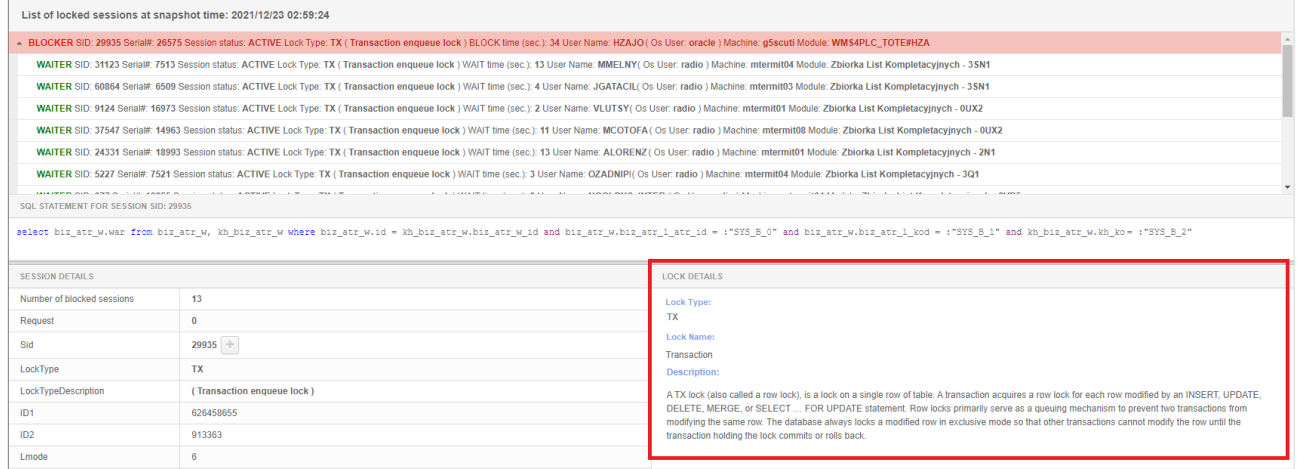

#### 4 Monitoring of expiring access

In the latest version of the application, we have added a new report that contains information about the status of database users in the monitored database. The report is available from the level of details of a given database in the *Reports> DB Login Expiry menu.* 

Before executing the report, the user can complete available filters, such as:

- Username
- Account Status
- Lock date
- Expiry date

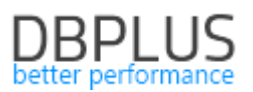

#### ■ Tablespace

Information on the status of accounts after the DBPLUS application is displayed on the screen can be saved in the form of a \* .docx file (after clicking the Print button) or in the \* .csv format after clicking Export grid from the level of the table with the results.

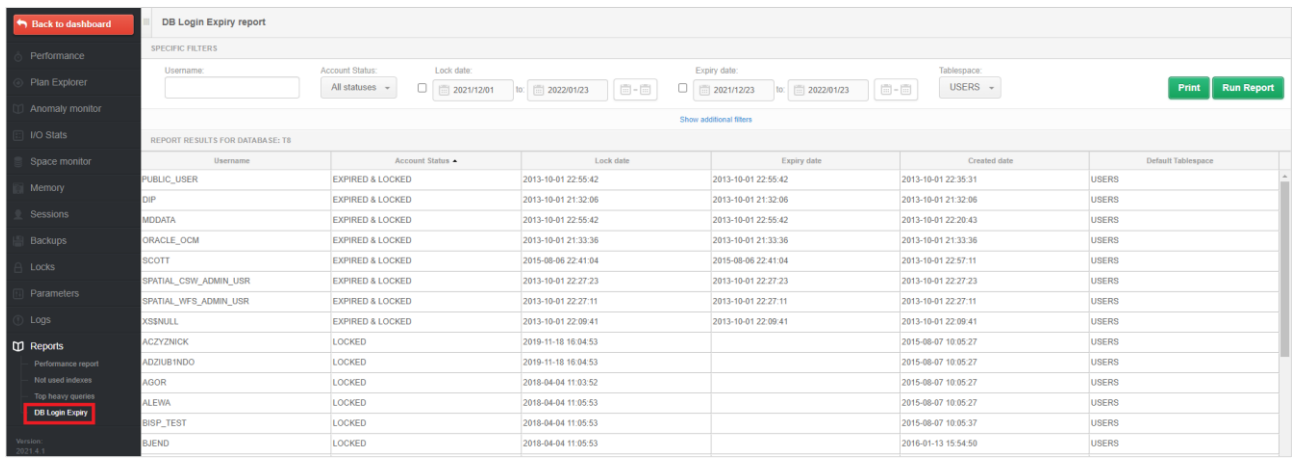

Status data is not saved in the DPBLUS repository database. Running the report is performed online directly on the monitored database.

Notice! If the Security authorization option is enabled in a given application, the report will not be visible in the menu by default. In order to activate the report option, you must additionally select such option in the Security menu.

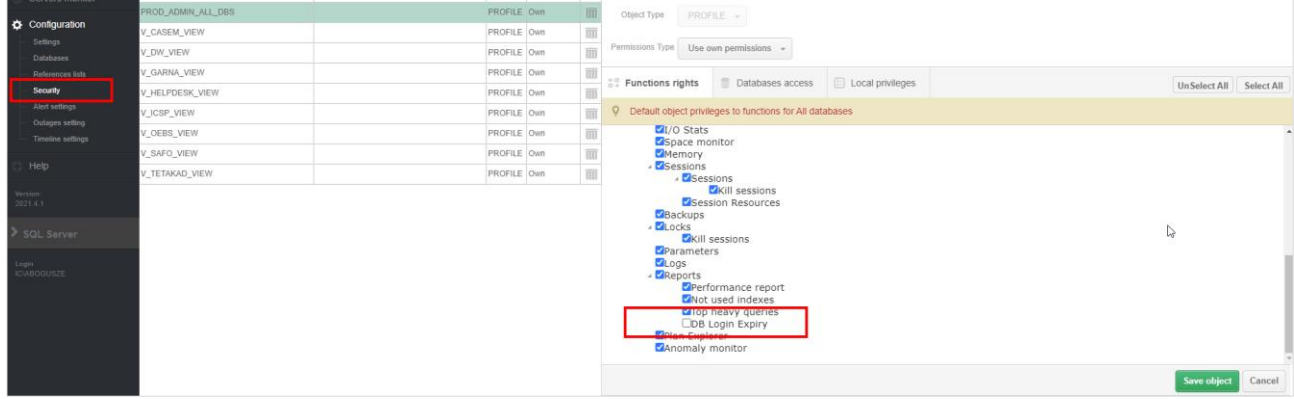

#### 5 Bug fixes and improvements

#### 5.1. Fixed a bug related to IIS at the Configuration Wizard level

In the latest version of the application, we have corrected the problem related to displaying the IIS error at the Configuration Wizard level. The issue was with the message: *"The underlying connection was closed: An unexpected error occurred on a receive."*. The problem has been fixed, the message should not appear in the latest version.

#### 5.2. Redundant entries in Outline, BaseLine and Profiles history

In the new version of the application, we have improved the mechanism of saving changes related to Outline, Baseline and Profiles objects to the DBPLUS repository. In previous versions, in some databases, there was a scenario of adding redundant rows to the revision history for a given object. In the latest version, we have improved the mechanism of saving changes to the above objects.

#### 5.3. Marking the columns used in the query

In the latest version, we have added a function that allows faster query performance analysis on the Show Plan Objects screen. The change consists in additional marking the columns used in the query in the grid. The change is visible on the screen in the form of an additional column Used in query, which is displayed after the Parse SQL Query operation is performed.

# **DBPLUS**

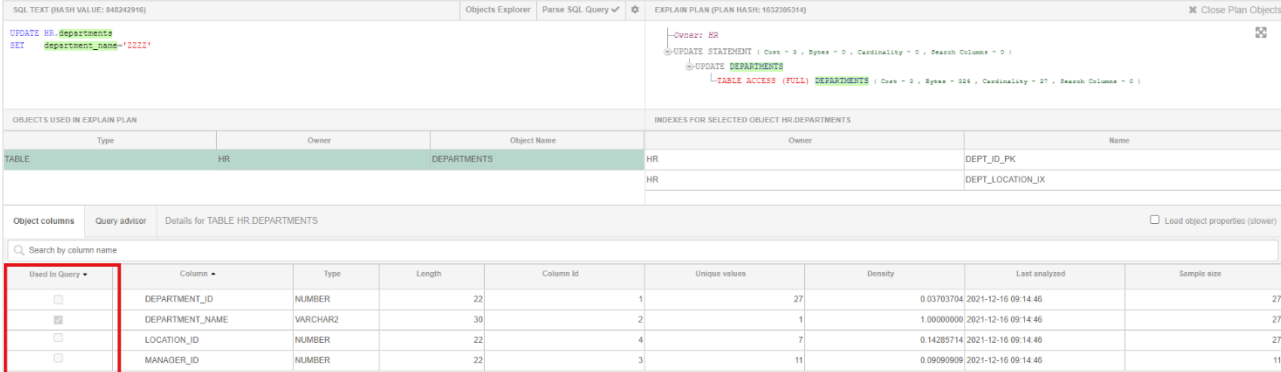